# **USER MANUAL**

Published December 2015 Software Version Nomad 7.77 Oasis 0.86.03

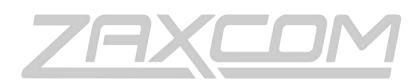

# ZAXCOM.COM

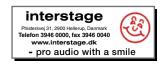

# Nomad Oasis

Stop Wandering

| SYSTEM REQUIREMENTS                         | 4  |
|---------------------------------------------|----|
| SETTING UP THE PC                           | 4  |
| CONNECTING OASIS WITH THE PC AND NOMAD      | 5  |
| CONFIGURING THE DISPLAY                     | 6  |
| NAVIGATING THE MENU BAR                     | 9  |
| REPOSITIONING THE MENU TABS                 | 9  |
| VIEWING A MENU ITEM                         | 9  |
| OPENING MULTIPLE MENU ITEMS                 | 9  |
| REPOSITIONING MENU ITEMS                    | 9  |
| Resizing a menu item                        | 9  |
| CLOSING A MENU ITEM                         | 9  |
| LOCKING THE DISPLAY                         | 9  |
| SAVING THE LAYOUT                           | 9  |
| OASIS MENUS                                 | 10 |
| HOME SCREEN                                 | 11 |
| TIME CODE AND USER BIT MENU                 | 12 |
| SELECTING THE TIME CODE SOURCE              |    |
| Setting the time code run mode              |    |
| SETTING THE TIME CODE FRAME RATE            |    |
| MANUALLY ENTERING TIME CODE AND USER BITS   |    |
| TURRNING ON INCREMENTIAL USER BITS          |    |
| JAMMING TIME CODE AND USER BITS             |    |
| METADATA                                    | 14 |
| Scene and Take Menu                         | 14 |
| Inputting scene and take metadata           | 14 |
| Increasing the scene and take               | 14 |
| Scene and take list                         |    |
| Navigating the scene and take list          |    |
| Movie Slate interface                       |    |
| NOTE MENU                                   |    |
| Inputting notes                             |    |
| Navigating the list of notes                |    |
| Selecting a preset note                     |    |
| Editing the preset note list                |    |
| MAIN MENU                                   |    |
| ENGAGING TONE                               |    |
| Exiting Oasis                               |    |
| Ουτρυτ Μιχ Μενυ                             |    |
| Selecting an output bus                     |    |
| Routing inputs to the output buses          |    |
| Setting an input as pre or post fade        |    |
| Setting the phase of an input               |    |
| Engaging tone, slate and output compressors |    |

| Selecting the record track                                                                                                    | 21                                                                                                    |
|----------------------------------------------------------------------------------------------------|----------------------------------------------------------------------------------------------------|
| Assigning audio to the record track                                                                                                    |                                                                                                    |
| Setting an input as pre or post fade                                                                                                    |                                                                                                    |
| Setting the phase of an input                                                                                                    |                                                                                                    |
| Engaging tone, slate, ISO attenuation and card compressors                                                                                                    |                                                                                                    |
| ΤΑΡΕ ΜΙΧ ΜΕΝU                                                                                                    |                                                                                                    |
| Mono Mix Menu                                                                                                    | 24                                                                                                    |
| HEADPHONE MIX MENU                                                                                                    | 25                                                                                                    |
| Creating headphone presets                                                                                                    | 25                                                                                                    |
| Naming a headphone preset                                                                                                    |                                                                                                    |
| Assigning audio to a headphone preset                                                                                                    |                                                                                                    |
| Inverting phase                                                                                                    |                                                                                                    |
| HEADPHONE 2 MIX MENU                                                                                                    |                                                                                                    |
| Assigning audio to headphone 2                                                                                                    |                                                                                                    |
| Inverting phase                                                                                                    |                                                                                                    |
| INPUT CHANNEL ROUTING MENU                                                                                                    |                                                                                                    |
| Selecting an input                                                                                                    |                                                                                                    |
| Routing the input                                                                                                    |                                                                                                    |
| Setting an input as pre or post fade                                                                                                    |                                                                                                    |
| Setting the phase of an input                                                                                                    |                                                                                                    |
| INPUT CONFIGURE                                                                                                    |                                                                                                    |
| Selecting an input                                                                                                    | Funcul Declaration at defined                                                                                                    |
|                                                                                                    | Error! Bookmark not defined.                                                                                                    |
| Adjusting an input parameter                                                                                                    |                                                                                                    |
|                                                                                                    | Error! Bookmark not defined.                                                                                                    |
| Adjusting an input parameter                                                                                                    | Error! Bookmark not defined.<br>29                                                                                                    |
| Adjusting an input parameter<br>FADER ASSIGN MENU                                                                                                    | Error! Bookmark not defined.<br>                                                                                                    |
| Adjusting an input parameter<br>FADER ASSIGN MENU<br>Selecting a fader bank                                                                                                    |                                                                                                    |
| Adjusting an input parameter<br>FADER ASSIGN MENU<br>Selecting a fader bank<br>Assigning faders                                                                                                    | Error! Bookmark not defined.<br>29<br>29<br>29<br>29<br>29                                                                               |
| Adjusting an input parameter<br>FADER ASSIGN MENU<br>Selecting a fader bank<br>Assigning faders<br>Removing or changing a fader assignment                                                                                                    | Error! Bookmark not defined.<br>29<br>29<br>29<br>29<br>29<br>29<br>30                                                                   |
| Adjusting an input parameter<br>FADER ASSIGN MENU<br>Selecting a fader bank<br>Assigning faders<br>Removing or changing a fader assignment<br>TRACK NAMING                                                                                                    | Error! Bookmark not defined.<br>29<br>29<br>29<br>29<br>29<br>29<br>30<br>30                                                             |
| Adjusting an input parameter<br>FADER ASSIGN MENU<br>Selecting a fader bank<br>Assigning faders<br>Removing or changing a fader assignment<br>TRACK NAMING<br>Naming a track                                                                                                    | Error! Bookmark not defined.<br>29<br>29<br>29<br>29<br>29<br>30<br>30<br>30                                                             |
| Adjusting an input parameter<br>FADER ASSIGN MENU<br>Selecting a fader bank<br>Assigning faders<br>Removing or changing a fader assignment<br>TRACK NAMING<br>Naming a track<br>Preset track names                                                                                                    | Error! Bookmark not defined.<br>29<br>29<br>29<br>29<br>29<br>30<br>30<br>30<br>30<br>30                                                 |
| Adjusting an input parameter<br>FADER ASSIGN MENU<br>Selecting a fader bank<br>Assigning faders<br>Removing or changing a fader assignment<br>TRACK NAMING<br>Naming a track<br>Preset track names<br>METERS MENU                                                                                                    | Error! Bookmark not defined.<br>29<br>29<br>29<br>29<br>29<br>30<br>30<br>30<br>30<br>30<br>30<br>30                                     |
| Adjusting an input parameter<br>FADER ASSIGN MENU<br>Selecting a fader bank<br>Assigning faders<br>Removing or changing a fader assignment<br>TRACK NAMING<br>Naming a track<br>Preset track names<br>METERS MENU<br>RECORD ENABLES MENU                                                                                     | Error! Bookmark not defined.<br>29<br>29<br>29<br>29<br>30<br>30<br>30<br>30<br>30<br>31<br>32<br>32                                     |
| Adjusting an input parameter<br>FADER ASSIGN MENU<br>Selecting a fader bank<br>Assigning faders<br>Removing or changing a fader assignment<br>TRACK NAMING<br>Naming a track<br>Preset track names<br>METERS MENU<br>RECORD ENABLES MENU<br>Arming Tracks                                                                    | Error! Bookmark not defined.<br>29<br>29<br>29<br>29<br>30<br>30<br>30<br>30<br>30<br>31<br>32<br>32<br>33                               |
| Adjusting an input parameter<br>FADER ASSIGN MENU<br>Selecting a fader bank<br>Assigning faders<br>Removing or changing a fader assignment<br>TRACK NAMING<br>Naming a track<br>Preset track names<br>METERS MENU<br>RECORD ENABLES MENU<br>Arming Tracks<br>AUDIO PLAYER                                                    | Error! Bookmark not defined.<br>29<br>29<br>29<br>29<br>30<br>30<br>30<br>30<br>31<br>32<br>32<br>33<br>33<br>33                         |
| Adjusting an input parameter<br>FADER ASSIGN MENU<br>Selecting a fader bank<br>Assigning faders<br>Removing or changing a fader assignment<br>TRACK NAMING<br>Naming a track<br>Preset track names<br>METERS MENU<br>RECORD ENABLES MENU<br>Arming Tracks<br>AUDIO PLAYER<br>Loading an audio file                           | Error! Bookmark not defined.<br>29<br>29<br>29<br>29<br>30<br>30<br>30<br>30<br>30<br>30<br>31<br>32<br>32<br>33<br>33<br>33<br>33       |
| Adjusting an input parameter<br>FADER ASSIGN MENU<br>Selecting a fader bank<br>Assigning faders<br>Removing or changing a fader assignment<br>TRACK NAMING<br>Naming a track<br>Preset track names<br>METERS MENU<br>RECORD ENABLES MENU<br>Arming Tracks<br>AUDIO PLAYER<br>Loading an audio file                           | Error! Bookmark not defined.<br>29<br>29<br>29<br>29<br>30<br>30<br>30<br>30<br>30<br>31<br>32<br>32<br>33<br>33<br>33<br>33<br>33<br>33 |
| Adjusting an input parameter<br>FADER ASSIGN MENU<br>Selecting a fader bank<br>Assigning faders<br>Removing or changing a fader assignment<br>TRACK NAMING<br>Naming a track<br>Preset track names<br>METERS MENU<br>RECORD ENABLES MENU<br>Arming Tracks<br>AUDIO PLAYER<br>Loading an audio file<br>Deleting an audio file | Error! Bookmark not defined.<br>29<br>29<br>29<br>29<br>30<br>30<br>30<br>30<br>30<br>30<br>30<br>30<br>30<br>30                         |

# System Requirements

Oasis only operates on a Nomad 12 running software version 7.55 or higher. The Nomad will need to have a MAIN REV version of 56 or higher. Please Note the Oasis software version will need to be matched with the Nomad software version. The zip file will have both the Oasis software and the Nomad software located in the same zip file.

# Setting up the PC

- 1. Download the Zip file.
- 2. Unzip the file onto the PC desktop the folder will be labeled ZAXCOM
- 3. In the Zaxcom folder there is a subfolder labeled **DRIVERS**. There are three drivers in the folder that will need to be installed on any PC that is running the Oasis software.

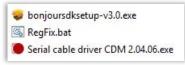

#### Install Bonjour

• Double click on *bonjoursdksetup-v3.0.exe* 

| 19                                 | Bonjour SDK                                                         | × 15   | Bonjour SDK                                                                          | ×    | 6 <b>0</b> | Bonjour SDK                                   | ×   |
|------------------------------------|---------------------------------------------------------------------|--------|--------------------------------------------------------------------------------------|------|------------|-----------------------------------------------|-----|
| Change or remo<br>Select an option |                                                                     |        | Feature Selection<br>Choose the features you want to install or remove.              |      |            | Bonjour SDK Installer Completed               |     |
| 13                                 | Regair<br>Reinstal Borgour SDK, replacing missing or damaged files. |        | Click on the icons in the tree below to change the way Borgau 50K will be installed. |      | A          | Dorgour SDR has been configured successfully. |     |
| 3                                  | Remove Bonjour SDK from this computer.                              |        |                                                                                      |      |            | Click Finish to quit this Installer.          |     |
|                                    | < Back Next >                                                       | Cancel | < tlack Configure Cat                                                                | ncel |            | < Dadk Finish Cano                            | cel |

#### Install Serial Cable Driver

- Double click on Serial cable driver CDM 2.04.06.exe
- Select yes when prompted to allow **OS\_Detect** to make changes to the computer.

Install RegFix

- Right click on *RegFix.bat* and select *Run As Administrator* Please note that there may be no indication that the script ran. This is normal.
- 4. In the *ZaxcomGUI* folder find *OasisRemote.exe* and drag and drop it to the desktop while holding the ALT key to create a shortcut. The resulting shortcut can be renamed to Oasis.
- 5. Reboot the computer.
- 6. When running Oasis for the first time windows will ask for permission to run the file.

When the dialog box opens select **MORE INFO** and then select **RUN ANYWAY** to allow the software to run. This will only be necessary the first time the software is being run.

| Windows protected your PC                                                                                                   | Windows protected your PC                                                                                       |
|----------------------------------------------------------------------------------------------------|----------------------------------------------------------------------------------------------------|
| Windows SmartScreen prevented an unrecognized app from starting. Running this app might put your PC<br>at rick<br>More into | Windows SmartScreen prevented an unrecognized app from starting. Running this app might put your PC<br>at risk. |
|                                                                                                    | Publisher: Unknown Publisher<br>App: OasisRemote.exe                                                            |
| ок                                                                                                    | Run anyway Don't run                                                                                            |

- 7. Windows will then ask to have access to the network for MovieSlate integration. To do so click *ALLOW ACCESS TO PRIVATE NETWORKS*.
- 8. If the Oasis software is not communicating with Nomad, or if communication between the software and Nomad is sluggish proceed to *MAIN* menu in the Oasis software then select *SETUP* menu.

From the setup menu select the *COM* key. The COM number should change from *AUTO* to something like *COM3*. If this does not change check the *DEVICE MANAGER* (swipe the PCs screen from right to left to get the charms bar to show up, and then click the search icon and search for device manager). From the control panel select *PORTS* to see if any COM ports are active.

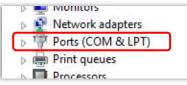

Oasis should show up anywhere between COM3 through COM8. If Oasis shows up as COM9 or higher right click on the Oasis port, select **PROPERTIES>PORT SETTINGS>ADVANCED** and change the assignment to a lower COM port number.

# Connecting Oasis with the PC and Nomad

Oasis is supplied with two standard USB type A to A cables and a TA5 to mini audio cable.

- Attach a USB cable between Nomads serial port and the Oasis port labeled "Nomad Serial"
- Attach a USB cable between the PC and the Oasis port labeled "PC / MAC USB"
- Attach the audio cable between Nomad external slate input and the TA5 connector on the Oasis console this cable also supplies a grounding connection between the Nomad and the Oasis console and is required for proper serial communications.
- Supply DC power to the Oasis control surface Oasis will operate on any DC source between 9 and 18 Volts.

# Connecting Oasis with the PC and Nomad

Oasis

Oasis is supplied with two standard USB type A to type A cables and two TA5 to mini audio cables.

- Attach a USB cable between Nomads serial port not the USB port and the Oasis port labeled Nomad Serial.
- Attach a USB cable between the PC and the Oasis port labeled PC / MAC USB.
- Supply DC power to the Oasis control surface Oasis will operate on any DC source between 8 and 18 Volts.
- For proper serial communications the Oasis, Nomad and computer need to be grounded to each other. Grounding Oasis and Nomad can be achieved in two ways
  - 1. Power the Nomad and Oasis from a common DC power supply. OR
  - 2. Attach one of the TA5 to mini cables between the external slate input on Nomad and the TA5 **Slate Mic** connector on the Oasis console. Please note this connection is also used to feed the slate microphone on the Oasis into Nomad.

Grounding the computer to Nomad can be achieved in two ways.

- Using the second TA5 to mini cable attach the audio out of the computer to one of the return inputs on Nomad. This connection is also used for audio playback from the computer into Nomad. OR
- 2. Connect an audio out of the Nomad to the audio in on the computer. This connection can also be used to feed audio to Oasis's MP3 recorder.

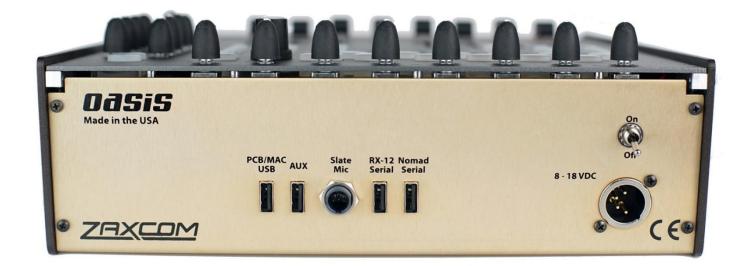

Currently Oasis is compatible with any computer or tablet running windows 8 or 10. We recommend using a computer or tablet with a minimum sized touch screen of 12 inches. For a current list of some recommended computers please visit our web site: http://zaxcom.com/products/oasis/

Please note we will be adding OSX support for Oasis in a future software upgrade; please register your Oasis for notification when OSX support is available: <a href="http://zaxcom.com/support/product-registration/">http://zaxcom.com/support/product-registration/</a>

#### 6

# The Oasis Console

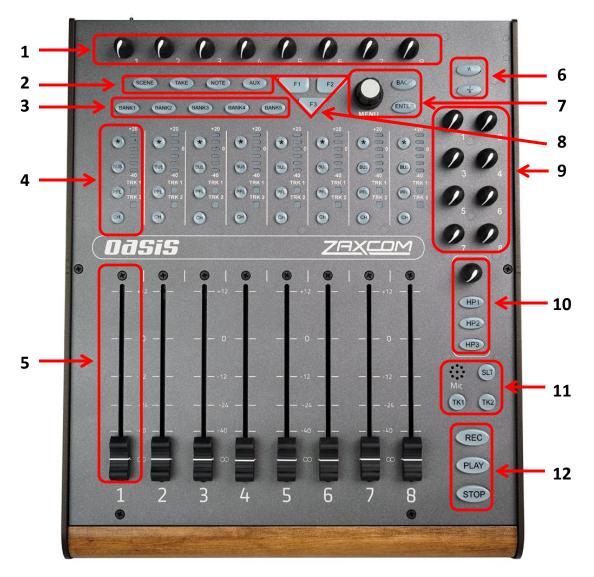

- 1. Input Trim / ZaxNet Gain Control User assignable to act as input trim control or ZaxNet remote gain control. Please note that that these knobs always follow the fader bank 1 assignment and do not change assignments when changing fader banks.
- 2. Scene, Take, Note, Aux Keys Pressing a key will open the metadata menu for that item allowing for metadata editing. The Aux key is for future use.
- **3.** Bank Keys Pressing a bank key will change fader banks. All fader strip keys and meters will follow with the exception of the input trim knob.
- 4. Input Channel Strip

Star key - Reserved for future use.

Bus key - Opens the input routing menu for the assigned input.

**PFL** - Activates pre fader listen for the assigned input.

**CH** - Opens the setup menu for the assigned input.

Input LED's - Displays the audio levels for the assigned input.

TRK 1 / TRK 2 LED's - Shows if the assigned input is assigned to mix bus 1 or 2.

5. Fader

#### Oasis

- 6. Star Key / Plus Key Pressing the star key will perform the same functions as pressing the star key on the face of Nomad. The plus key is reserved for future use.
- 7. Menu Knob, Back Key, Enter Key Performs the same functions as the menu encoder and back key on the face of Nomad.
- 8. F1, F2, F3 Keys Reserved for future use.
- 9. Output Bus Attenuation Knobs Attenuates output busses 1 through 6. Knobs 7 and 8 are reserved for future use.
- **10.** Headphone Monitor Section

Headphone Volume Knob - Adjusts the volume of the main headphone on Nomad.

HP1, HP2, HP3 Keys - Selects the first three headphone set ups on Nomad.

#### 11. Slate Mic Section

Slate Mic

- **SLT** Slate key used to activate the slate microphone.
- **TK1** Preforms the same operation as the COM key on Nomad.
- TK2 Reserved for future use.
- 12. Transport Control Keys

#### Oasis

## Configuring the display

The Oasis display is infinitely configurable. All menu items can be displayed anywhere on the screen and each menu can be repositioned and resized as desired.

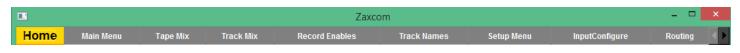

#### Navigating the menu bar

The top menu bar displays the 19 menu items of the Oasis interface. The size of the window will determine how many menu tabs will be shown. To access the additional menu tabs use the arrows to the right of the menu bar.

#### Repositioning the menu tabs

The tabs within the menu bar can be repositioned laterally so that item can be group as desired. To reposition the tabs click on and drag a menu tab to the left or right as desired.

#### Viewing a menu item

To open a menu item simply click on the menu tab.

#### Opening multiple menu items

Multiple menu items can be opened and displayed simultaneously. To open a menu item click on the tab and drag and drop that item to the display, this can be repeated for multiple menu items. Sub menus can also be created by dropping a menu item onto an open menu item.

#### Repositioning menu items

After the menu items are displayed they can be re-positioned anywhere on the screen. To reposition a tab, click on the top banner of the menu where "Zaxcom" is shown, to turn the border green. When the border is green the menu item can be dragged to the desired position.

#### Resizing a menu item

Each menu item, when the border is green, can be resized as desired in both height and width. To resize a menu item position the curser over the edge, or the corner, of a menu item then click and drag the menu box to the desired size.

#### Closing a menu item

When the menu border is green individual menu items can be closed. To close a menu item click on the red X to the top right corner of the menu.

#### Locking the display

The display can be locked to prevent accidental screen layout changes by selecting the **WINDOW FRAMES** key in the setup menu. When the window frames are locked the menu borders will not be shown, making the boxes slightly smaller which will allow for a tighter layout. To unlock the display select the **WINDOW FRAMES** key again.

#### Saving the layout

To save the screen layout click on the **SAVE LAYOUT** key in the setup menu. After the layout is saved anytime the Oasis application is launched it will open to the saved layout. Please note if the layout is not saved the Oasis will load to the factory default setting the next time it is relaunched.

# **Oasis Menus**

The following are the 19 menus that make up the Oasis interface and what each menu item contains.

- Home Home screen.
- Main Menu Main menu keys.
- TC Time code and user bit parameters and settings.
- Output Mix Routing matrix for Nomads 6 output busses.
- Track Mix Routing matrix for Nomads 12 record tracks.
- Tape Mix Routing matrix for Nomads tape / IFB audio output.
- Mono Mix Routing matrix for Nomads mono audio output.
- HP Mix Routing matrix for Nomads 12 main headphone selections.
- HPH 2 Routing matrix for Nomads headphone 2 output.
- Input Configure Input parameter adjustments for Nomads 10 analog inputs (6 mic / line, 4 return inputs).
- Fader Assign Routing matrix for the 3 motorized fader banks.
- Track Name Enter track name metadata.
- Meters Input fader strips for the hardware faders on the Oasis control panel.
- **Record Enables** Record enable keys for Nomads primary record tracks.
- Scene Take Enter and edit the scene and take metadata.
- Note Enter and edit note metadata.
- Player Audio player.
- Routing Quick routing assign for analog and digital inputs to the output busses and record tracks.
- Set up Setup menu keys.

# Home Screen

Oasis

| STOP         | <u>_</u> | Battery    | -60 | TRACK 1 🗝   | -20     | ٥ |
|--------------|----------|------------|-----|-------------|---------|---|
| 3106         | MD       | <u>(1)</u> | -60 | TRACK 2 -40 | -20     | 0 |
| 000          | 54:48    | ・コロ        | -60 | TRACK 3 -40 | -20     | 0 |
| UD.          | םרירם    |            | -60 | TRACK 4 40  | -20     | 0 |
| TLOC 000:    | 00:00 M  |            | -60 | TRACK 5 40  | -20     | 0 |
| Elapsed 000: | 00:00    | STOP       | -60 | TRACK 6 -40 | -20     | 0 |
| 48000        | 23.98    | 7sec       | -60 | TRACK 7 -40 | -20     | 0 |
|              | egs.     | Folder     | -60 | TRACK 8 40  | -20     | ٥ |
| 1000         |          |            | -60 | TRACK 9 40  | -20     | 0 |
| Scene        |          | ike 👘      | -60 | TRACK 1040  | -20     | 0 |
| SCEN         | E 1      | 4          | -60 | TRACK 11-40 | -20     | 0 |
| Note         |          |            | -60 | TRACK 1240  | -20     | 0 |
| Zax          | com Oa   | isis       |     | TRACH       | (S 1-12 |   |

- **Transport key** Displays the transport status of Nomads recorder. Clicking on the transport key is a short cut to open the main menu.
- Headphone key Displays the current headphone matrix being monitored. A quick click or press on the key will advance to the next headphone setup. A press and hold will jump back one headphone preset.
- Battery Displays the battery voltage of Nomad.
- **Time Code** Displays the time code and is user selectable to show the time code from Nomads time code generator or the time code from the primary card. When Nomad is recording the time code will turn red and when playing back the time code will turn green. Clicking on the time code opens the time code menu.
- **TLOC / Elapsed Time** Displays the time left on the primary card and time elapsed of the current file that is recording.
- MP3 Key Displays the MP3 record status and level meter. Tapping the MP3 key, when MP3 record is set to
  manual record, will start the MP3 recorder within the computer or tablet.
  The MP3 will be recorded to a folder on the desktop labeled "ZaxcomMP3". The MP3 file name will follow the file
  name set on Nomad and the time code will be received from Nomad and will be located in the ID3 file of the MP3.
  Please note audio that will be recorded as an MP3 will need to be routed out of Nomad into the microphone in on
  the computer.
- Sample Rate (SR) Displays the sample rate that Nomad is recording. Tapping on the SR key opens the sample rate menu to allow for adjustments to the sample rate.
- Frame Rate (FR) Displays the frame rate that Nomad time code is set to. Tapping on the FR key opens the time code menu to allow adjustments the frame rate.
- **Pre Record** Displays the current pre-record time. Tapping the Pre Record key cycles through the pre-record time settings.
- Cur Displays the current segment number.
- Segs Displays the total number of segments in the folder being recorded to.
- Folder Displays the current record folder.
- Scene, Take and Note Displays the scene, take and note metadata for the current segment that is being recorded. Tapping on the scene, take and note keys opens the scene, take and note entry menu.
- **Meters** User selectable to display the meters for either the card tracks or the output busses. To change the meter view click on the box below meters.

# Time Code and User Bit Menu

| 0 1               | 0 1:54:06                           | Reader T.C           | •                    |
|-------------------|-------------------------------------|----------------------|----------------------|
| 00:00:00:00       |                                     | Reader U.B.          |                      |
| 0 1:0 1:54:06     |                                     | Generator T.C.       |                      |
| 00                | 00:00:00                            | Generator            | U.B.                 |
| T.C. Out<br>Disk  | T.C. Displayed<br><mark>Disk</mark> | Run Mode<br>Free Run | Frame Rate<br>23.98  |
| Enter<br>Timecode | Enter<br>User Bits                  | Auto Date Jam<br>OFF | Inc User Bits<br>OFF |
| JAM T.C.          | JAM U.B.                            | JAM Date             | JAM Time             |

#### Selecting the time code source

Oasis has the option to output and or display the time code from the internal time code generator or use the time code from the primary card. Selecting the **T.C. OUT** key and the **T.C. DISPLAYED** key toggles the time code source between Nomads time code generator and the time code from the primary card.

| T.C. Out | T.C. Displayed    | Run Mode      | Frame Rate    |
|----------|-------------------|---------------|---------------|
| Disk     | <mark>Disk</mark> | Free Run      | 23.98         |
| Enter    | Enter             | Auto Date Jam | Inc User Bits |
| Timecode | User Bits         | OFF           | OFF           |
| JAM T.C. | JAM U.B.          | JAM Date      | JAM Time      |

#### Setting the time code run mode

Selecting the **RUN MODE** key will open a drop down menu which allows the time code to be set to:

- Free Run Time Code
- Record Run Time Code
- Continious Jam All (time code and user bits)
- Continious Jam Time Code
- Continious Jam User Bits

#### Setting the time code frame rate

Selecting the **FRAME RATE** key will toggle through the time code frame rates. All standard time code frame rates can be selcted.

| T.C. Out          | T.C. Displayed | Run Mode      | Frame Rate    |
|-------------------|----------------|---------------|---------------|
| <mark>Disk</mark> | Disk           | Free Run      | 23.98         |
| Enter             | Enter          | Auto Date Jam | Inc User Bits |
| Timecode          | User Bits      | OFF           | OFF           |
| JAM T.C.          | JAM U.B.       | JAM Date      | JAM Time      |

| T.C. Out | T.C. Displayed    | Run Mode      | Frame Rate    |
|----------|-------------------|---------------|---------------|
| Disk     | <mark>Disk</mark> | Free Run      | 23.98         |
| Enter    | Enter             | Auto Date Jam | Inc User Bits |
| Timecode | User Bits         | OFF           | OFF           |
| JAM T.C. | JAM U.B.          | JAM Date      | JAM Time      |

#### <u>Time Code Menu</u>

#### <u>Oasis</u>

#### Manually entering time code and user bits

Selecting the ENTER TIME CODE key will open the time code editor, and selecting the ENTER USER BITS key will open the user bit editor.

From the editor enter the desired time code and user bits then select the green enter key to set the time code and user bits.

#### Turrning on incremential user bits

Selecting the **INC USER BITS** key will toggle on and off the incremential user bit feature. When the incremential user bits is set to on the user bits will increase by 1 eveytime a new take is recorded.

#### Jamming time code and user bits

- Select JAM T.C. to jam time code from an external source connected to the time code in on Nomad.
- Select JAM U.B. to jam the user bits from an external source connected to the time code in on Nomad.
- Select JAM DATE to jam the user bits from Nomads internal calander.
- Select JAM TIME from the time code from Nomads internal clock.

| T.C. Out<br>Disk  | T.C. Displayed<br>Disk | Run Mode<br>Free Run |            | Fra | ime Rate<br>23.98 |
|-------------------|------------------------|----------------------|------------|-----|-------------------|
| Enter<br>Timecode | Enter<br>User Bits     | Auto Date Ja<br>OFF  | m          | Inc | User Bits<br>OFF  |
| JAM 1.C.          | JAM U.B.               | JAM Dat              | e          | JA  | M Time            |
| Enter Generat     | tor Time Code          |                      | er Generat |     |                   |
| 1 2               | 2 3                    | 1                    | 2 3        | A   | в                 |
| 4 5               | 56                     | 4                    | 56         | С   | D                 |
| 7 8               | 3 9                    | 7                    | 89         | E   | F                 |
| Ent (             | ) 4                    | Ent                  | 0 •        |     |                   |

| T.C. Out          | T.C. Displayed    | Run Mode      | Frame Rate    |
|-------------------|-------------------|---------------|---------------|
| <mark>Disk</mark> | <mark>Disk</mark> | Free Run      | 23.98         |
| Enter             | Enter             | Auto Date Jam | Inc User Bits |
| Timecode          | User Bits         | OFF           | OFF           |
| JAM T.C.          | JAM U.B.          | JAM Date      | JAM Time      |

| T.C. Out | T.C. Displayed    | Run Mode      | Frame Rate    |
|----------|-------------------|---------------|---------------|
| Disk     | <mark>Disk</mark> | Free Run      | 23.98         |
| Enter    | Enter             | Auto Date Jam | Inc User Bits |
| Timecode | User Bits         | OFF           | OFF           |
| JAM T.C. | JAM U.B.          | JAM Date      | JAM Time      |

# Metadata

## Scene and Take Menu

The note menu can be accessed by clicking on the note field on the home screen

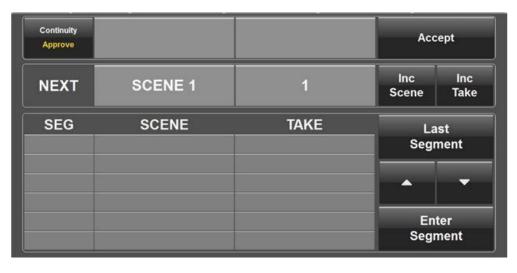

#### Inputting scene and take metadata

Selecting **SCENE** or **TAKE** key will open the text editor for the respective item. The text editor is where the metadata will be entered for the next take.

After the information is typed select the green **ENT** key to enter the information. When recording begins the new scene and take metadata will be automatically entered.

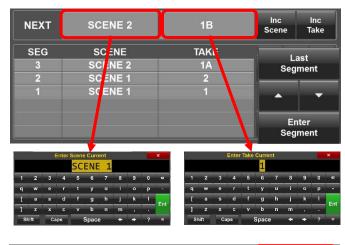

#### Increasing the scene and take

If the next scene or take is increasing by one number or letter - selecting the **INC SCENE** or **INC TAKE** key will increase the last number, or letter so the information does not need to be re-entered.

| NEXT | SCENE 2 | 1В   | Inc<br>Scene | lnc<br>Take |
|------|---------|------|--------------|-------------|
| SEG  | SCENE   | TAKE | La           | ast         |
| 3    | SCENE 2 | 1A   | _            | ment        |
| 2    | SCENE 1 | 2    |              | _           |
|      | SCENE 1 |      |              | -           |
|      |         |      |              |             |
|      |         |      | En           | ter         |
|      |         |      | Seg          | ment        |

#### Scene and take list

The scene and take list will display the previous scene and take metadata. That scene and take metadata can be edited directly from this list. Any changes to the scene and take will be automatically made to the primary card. Please note if a file has already been mirrored, and a change is made to the scene or take, that segment will need to be re-mirrored for the changes to be reflected on the mirror card.

#### Navigating the scene and take list

- The up and down arrow will scroll through the list.
- Selecting the LAST SEGMENT key will jump to the top of the list.
- Selecting the ENTER SEGMENT will open a text editor so a specific segment number can be entered. That segment number will jump to the top of the list so the metadata can be altered.

#### Movie Slate interface

Nomad touch will communicate scene and take information with any Movie Slate app that is running on set. When the scene and take data is received via Move Slate tapping on the **ACCEPT** key will accept and input that metadata. Oasis can also be set to always accept the scene and take information by changing the **CONTINUITY** key from **APPROVE** to **ALLOW**. This will grey out the accept key since any incoming information will no longer need to be accepted.

# Scene and Take Metadata

| NEXT | SCENE 2 | 1B   | Inc<br>Scene | Inc<br>Take |
|------|---------|------|--------------|-------------|
| SEG  | SCENE   | TAKE | La           | ast         |
| 3    | SCENE 2 | 1A   | Seg          | ment        |
| 2    | SCENE 1 | 2    |              |             |
| 1    | SCENE 1 | 1    | •            | -           |
|      |         |      | En           | ter         |
|      |         |      | Seg          | ment        |

| NEXT | SCENE 2 | 1В   | Inc<br>Scene | Inc<br>Take |
|------|---------|------|--------------|-------------|
| SEG  | SCENE   | TAKE |              | ast         |
| 3    | SCENE 2 | 1A   |              | ment        |
| 2    | SCENE 1 | 2    |              |             |
| 1    | SCENE 1 |      |              | -           |
|      |         |      |              |             |
|      |         |      | En           | ter         |
|      |         |      |              | ment        |

| Continuity<br>Approve |         |      | Acc          | ept             |  |
|-----------------------|---------|------|--------------|-----------------|--|
| NEXT                  | SCENE 1 | 1    | Inc<br>Scene | Inc<br>Take     |  |
| SEG                   | SCENE   | TAKE |              | Last<br>Segment |  |
|                       |         |      |              | •               |  |
|                       |         |      | Ent          |                 |  |

## Note Menu

The note menu can also be accessed by clicking on the note field on the home screen

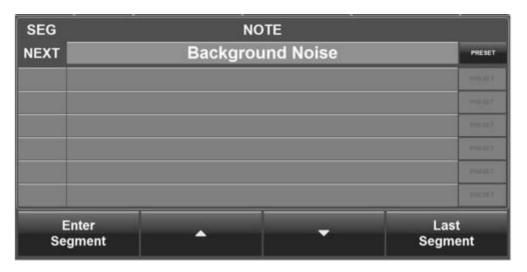

#### Inputting notes

Select the note field to open the note text editor. The text editor is where the note will be entered.

After the note information is typed press the green **ENT** key to enter the information.

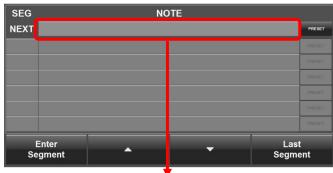

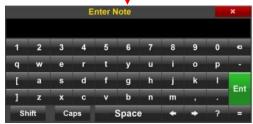

#### Navigating the list of notes

- The up and down arrow will scroll through the note list.
- Selecting the LAST SEGMENT key will cause the last recorded segment to jump to the top of the list.
- Selecting the ENTER SEGMENT will open a text editor so a specific segment number can be entered. That segment number will jump to the top of the list so the note can be altered.

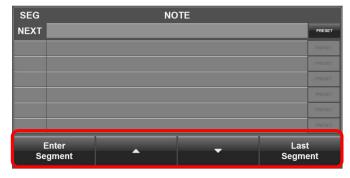

#### Notes Metadata

#### Selecting a preset note

Oasis has the ability to store a list of preset notes. To select from the list - when in the note menu select the **PRESET** key to open the list then when the list is open simply click the desired note.

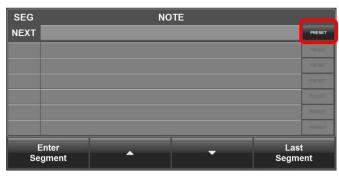

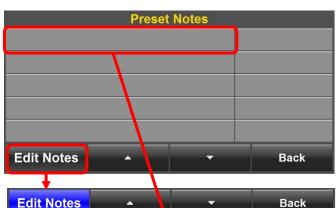

|    |                   |   |   |   | 1 |   |   |   |   |     |  |  |
|----|-------------------|---|---|---|---|---|---|---|---|-----|--|--|
|    | Enter Preset Note |   |   |   |   |   |   |   |   |     |  |  |
|    | PRESET NOTE 1     |   |   |   |   |   |   |   |   |     |  |  |
| 1  | 2                 | 3 | 4 | 5 | 6 | 7 | 8 | 9 | 0 | e   |  |  |
| q  | w                 | е | r | t | у | u | i | 0 | р | -   |  |  |
| Ĩ  | а                 | s | d | f | g | h | j | k | 1 | Ent |  |  |
| 1  | z                 | x | с | v | b | n | m | , | · |     |  |  |
| Sł | Shift Caps Space  |   |   |   |   |   | + | + | ? | =   |  |  |

#### Editing the preset note list

Select the **PRESET** key on the right side of the note menu to open the preset note list. The note list has a longer field for longer notes and a smaller field for shorter notes.

Select the **EDIT NOTES** key to turn on the note edit mode. When in edit mode the **EDIT NOTES** key will turn blue. Then select the note position to be edited to open the text editor. When done select the green **ENT** key.

To exit edit mode select the **EDIT NOTES** key again to close edit mode.

To exit the note preset list select the **BACK** key.

## <u>Oasis</u> Main Menu

| Output<br>Mix | Track<br>Mix    | Headphone<br>Mix | Tape<br>Mix | Mono<br>Mix |
|---------------|-----------------|------------------|-------------|-------------|
| Record        | Track           | Hph 2            | Input       |             |
| Enables       | Names           | Mix              | Config      |             |
| Player        | Fader<br>Assign | Meters           |             | Setup       |
| Tone<br>OFF   |                 |                  |             | Exit        |

# Engaging Tone

Use the **TONE** key to toggle Nomads tone generator on and off.

| Output<br>Mix | Track<br>Mix | Headphone<br>Mix | Tape<br>Mix | Mono<br>Mix |
|---------------|--------------|------------------|-------------|-------------|
| Record        | Track        | Hph 2            | Input       |             |
| Enables       | Names        | Mix              | Config      |             |
| Player        | Fader        | Meters           |             | Setup       |
| Player        | Assign       | meters           |             | Setup       |
| Tone          |              |                  |             | Exit        |
| OFF           |              |                  |             | Exit        |

Exiting Oasis Use the EXIT key to close Oasis.

| Track<br>Mix    | Headphone<br>Mix               | Tape<br>Mix                                         | Mono<br>Mix                                                          |
|-----------------|--------------------------------|-----------------------------------------------------|----------------------------------------------------------------------|
| Track           | Hph 2                          | Input                                               |                                                                      |
| Names           | Mix                            | Config                                              |                                                                      |
| Fader<br>Assign | Meters                         |                                                     | Setup                                                                |
|                 |                                |                                                     | Exit                                                                 |
|                 | Mix<br>Track<br>Names<br>Fader | Mix Mix<br>Track Hph 2<br>Names Mix<br>Fader Meters | Mix Mix Mix<br>Track Hph 2 Input<br>Names MIx Config<br>Fader Meters |

# Output Mix Menu

The output mix menu assigns the analog and digital inputs to Nomads 6 output busses.

#### Selecting an output bus

From the bottom of the output mix menu select the desired output bus to be routed.

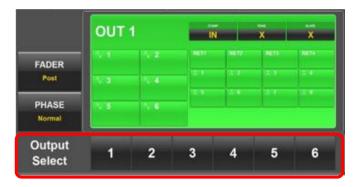

#### Routing inputs to the output buses

For the output bus select the input to be routed to it.

- Digital inputs 1 through 8
- Analog inputs 1 through 6
- Return inputs (analog inputs 7 through 10)

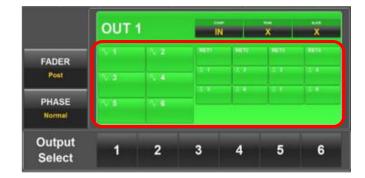

#### Setting an input as pre or post fade

Select the **FADER** key to toggle between pre and post fader. After the fader key is set to the desired mode select the input to be routed. If the fader key is set to pre-fade any input selected will be set to pre-fade and if the fader key is set to post-fade the input will be set to post-fade.

The input will show that it is set post-fade (fader icon) or prefade (no fader icon):

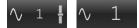

#### Setting the phase of an input

Select the **PHASE** key to toggle between normal and inverted phase. When a source is select its phase is set to follow the phase key setting. So if the phase is set to normal all sources selected will have normal phase and if the phase is set to inverted all sources selected will have its phase inverted. When the phase is inverted on an assignment a white line will be displayed across top of the source.

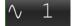

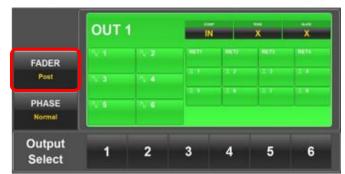

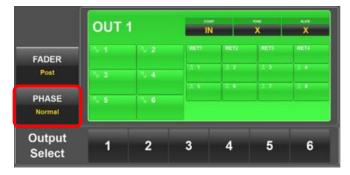

#### Output Mix Menu

# Engaging tone, slate and output compressors

For each output bus the tone and slate and compressors can be assigned to that output bus by select the appropriate box.

|                  | OUT        | OUT 1 |      |      | x     | x    |
|------------------|------------|-------|------|------|-------|------|
| FADER            | 19.4       | \ 2   | 1011 | PRT/ | 14677 | 1011 |
| Post             | N ST       | 11.4  | 12.1 | 14.9 | 12.9  | 12.4 |
| PHASE            | <b>√</b> 5 | N 8   |      |      |       |      |
| Output<br>Select | 1          | 2     | 3    | 4    | 5     | 6    |

### Track Mix Menu

The track mix menu assigns the inputs and output busses to Nomads record tracks.

#### Selecting the record track

From the bottom of the output mix menu select the desired track to be routed.

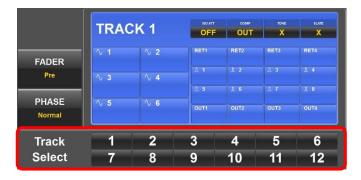

#### Assigning audio to the record track

For the selected record track choose what will be routed to it.

- Analog inputs 1 through 6
- Digital inputs 1 through 8
- Return inputs (analog 7 through 10)
- Output busses 1 through 4

If an input was assigned a name and or color, in the input naming menu, the input number will be replace with that name and color.

#### Setting an input as pre or post fade

Select the **FADER** key to toggle between pre and post fader. After the fader key is set to the desired mode select the input to be routed. If the fader key is set to pre-fade any input selected will be set to pre-fade and if the fader key is set to post-fade the input will be set to post-fade.

The input will show that it is set post-fade (fader icon) or pre-fade (no fader icon):

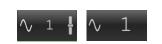

#### Setting the phase of an input

Select the **PHASE** key to toggle between normal and inverted phase. When a source is select its phase is set to follow the phase key setting. So if the phase is set to normal all sources selected will have normal phase and if the phase is set to inverted all sources selected will have its phase inverted. When the phase is inverted on a white line

will be displayed across top of the source.

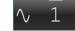

|                 | TRAC | СК 1 | ISO ATT<br>OFF | COMP       | TONE       | slate<br>X |
|-----------------|------|------|----------------|------------|------------|------------|
| FADER           | √ 1  | ∿ 2  | RET1           | RET2       | RET3       | RET4       |
| Pre             | ∿ 3  | ∿ 4  | Л 1            | Л 2<br>Л 6 | Л 3<br>Л 7 | Л 4<br>Л 8 |
| PHASE<br>Normal | ∿ 5  | √ 6  | OUT1           | OUT2       | OUT3       | OUT4       |
| Track           | 1    | 2    | 3              | 4          | 5          | 6          |
| Select          | 7    | 8    | 9              | 10         | 11         | 12         |

|                 | TRAG         | CK 1       | ISO ATT<br>OFF | COMP<br>OUT | тоне<br>Х   | slate<br>X   |
|-----------------|--------------|------------|----------------|-------------|-------------|--------------|
| FADER<br>Pre    | ∿ 1          | ∿ 2        | RET1           | RET2        | RET3<br>Д 3 | RET4<br>Л. 4 |
| PHASE           | ∧ 3<br>  ∧ 5 | √ 4<br>√ 6 | Л 5            | Л. 6        | A 7         | A 8          |
| Normal          |              |            | OUT1           | OUT2        | OUT3        | OUT4         |
| Track<br>Select | 1 7          | 2<br>8     | 3<br>9         | 4<br>10     | 5<br>11     | 6<br>12      |

|        | TRA       | СК 1 | ISO ATT<br>OFF | COMP<br>OUT | TONE<br>X | slate<br>X |
|--------|-----------|------|----------------|-------------|-----------|------------|
| FADER  | ∿ 1       | ∿ 2  | RET1           | RET2        | RET3      | RET4       |
| Pre    | ∿ 3       | √ 4  | L 1            | 1.2         | Л 3       | Л. 4       |
| PHASE  | \<br>\∿ 5 | 6    |                |             |           |            |
| Normal |           |      | OUT1           |             | OUT3      | OUT4       |
| Track  | 1         | 2    | 3              | 4           | 5         | 6          |
| Select | 7         | 8    | 9              | 10          | 11        | 12         |

#### Track Mix Menu

# Engaging tone, slate, ISO attenuation and card compressors

For each card track the slate, tone, ISO attenuation and the compressors can be assigned to that card track by selecting the appropriate box.

Please note the amount of ISO attenuation is set in the settings menu and is global for all tracks that ISO attenuation is enabled on. The ISO attenuation setting in the track mix menu only engages the ISO attenuation for that track.

|                 | TRAC | CK 1 | OFF   | OUT   | x    | x    |
|-----------------|------|------|-------|-------|------|------|
|                 |      |      | 16271 | 6512  | RETE | RETA |
| FADER<br>Pre    | 1013 | N.4  | -     | 1.7   | 2.3  | 2.4  |
| rister da Sa    |      |      |       |       |      |      |
| PHASE<br>Normal | N 5  |      | OUTI  | 00112 | 0073 | 6074 |
| Track           | 1    | 2    | 3     | 4     | 5    | 6    |
| Select          | 7    | 8    | 9     | 10    | 11   | 12   |

### Tape Mix Menu

The tape mix menu assigns the record tracks, output busses and return inputs to Nomads tape / IFB (ZaxNet) output.

#### Assigning audio to the tape IFB output

Select the appropriate record track, output bus or return input to be routed to the tape / IFB output.

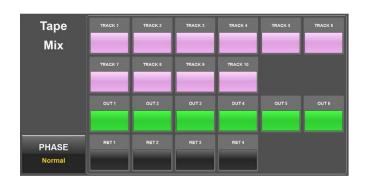

#### Setting the phase

Select the **PHASE** key to toggle between normal and inverted phase. When a source is select its phase is set to follow the phase key setting. So if the phase is set to normal all sources selected will have normal phase and if the phase is set to inverted all sources selected will have its phase inverted. When the phase is inverted on an assignment a white line will be displayed across top of the source.

| Tape<br>Mix     | TRACK 1 | TRACK 2 | TRACK 3 | TRACK 4  | TRACK 5 | TRACK 6 |
|-----------------|---------|---------|---------|----------|---------|---------|
|                 | TRACK 7 | TRACK 8 | TRACK 9 | TRACK 10 |         |         |
|                 | OUT 1   | OUT 2   | OUT 3   | OUT 4    | OUT 5   | OUT6    |
| PHASE<br>Normal | RET 1   | RET 2   | RET 3   | RET 4    |         |         |

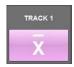

#### Mono Mix Menu

The mono mix menu assigns the record tracks, output busses and return inputs to Nomads mono output.

#### Assigning audio to the mono output

Select the appropriate record track, output bus or return input that to be routed to the mono mix.

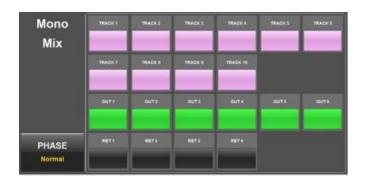

#### Setting the phase

Select the **PHASE** key to toggle between normal and inverted phase. When a source is select its phase is set to follow the phase key setting. So if the phase is set to normal all sources selected will have normal phase and if the phase is set to inverted all sources selected will have its phase inverted. When the phase is inverted a white line will be displayed across top of the source.

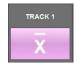

| Mono  | TRACK 1 | TRACKE  | TRACK 1 | TRACK 4  | TRACK S | TRACK 8 |
|-------|---------|---------|---------|----------|---------|---------|
| Mix   | TRACK 7 | TRACK 8 | TRACK 0 | TRACK 10 |         |         |
|       | 0071    | 0473    | 5v73    | OUT 4    | outs    | OUT 8   |
| PHASE | 8871    | 8871    | HETS    | 8874     |         |         |

## Headphone Mix Menu

Oasis

The headphone mix menu assigns what is routed to the 12 headphone presets.

#### Creating headphone presets

From the headphone mix menu select a preset and enable that preset. Enabling the preset allows that preset to be shown when cycling through the headphone selections. If a preset is not enabled that preset will not be shown when cycling through the headphone selections.

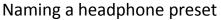

Each preset can be optionally named for easy identification. To name the preset click on the preset number – this will open a text editor. In the editor input the name and press the green **ENT** key when done.

#### Assigning audio to a headphone preset

For each preset choose the card tracks, output buses, return inputs or ZaxNet return. Clicking on the selection will cycle through and assign it to L (left ear), R (right ear), LR (both left and right ear) for that preset. Multiple items can be routed simultaneously.

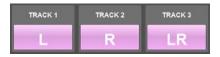

#### Inverting phase

Select the **PHASE** key to toggle between normal and inverted phase. When a source is select its phase is set to follow the phase key setting. So if the phase is set to normal all sources selected will have normal phase and if the phase is set to inverted all sources selected will have its phase inverted. When the phase is inverted on a white line will be displayed across top of the source.

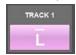

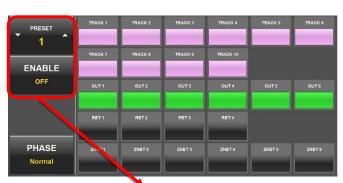

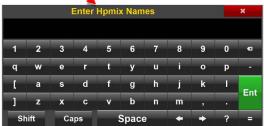

| PRESET          | TRACK 1 | TRACK 2 | TRACK 3 | TRACK 4  | TRACK 5 | TRACK 6 |
|-----------------|---------|---------|---------|----------|---------|---------|
| ENABLE          | TRACK 7 | TRACK 8 | TRACK 9 | TRACK 10 |         |         |
| OFF             | OUT 1   | OUT 2   | OUT 3   | OUT 4    | OUT 5   | OUT 6   |
|                 | RET 1   | RET 2   | RET 3   | RET 4    |         |         |
| PHASE<br>Normal | ZNET 1  | ZNET 2  | ZNET 3  | ZNET 4   | ZNET 5  | ZNET 6  |

| PRESET          | TRACK 1 | TRACK 2 | TRACK 3 | TRACK 4  | TRACK 5 | TRACK 6 |
|-----------------|---------|---------|---------|----------|---------|---------|
| ENABLE          | TRACK 7 | TRACK 8 | TRACK 9 | TRACK 10 |         |         |
|                 |         |         |         |          |         |         |
| OFF             | OUT 1   | OUT 2   | OUT 3   | OUT 4    | OUT 5   | OUT6    |
|                 | RET 1   | RET 2   | RET 3   | RET4     |         |         |
| PHASE<br>Normal | ZNET 1  | ZNET 2  | ZNET 3  | ZNET 4   | ZNET 5  | ZNET 6  |

## Headphone 2 Mix Menu

The headphone mix menu assigns what is routed to the headphone 2 output.

#### Assigning audio to headphone 2

Choose which card tracks, output buses, return inputs to assign to the headphone 2 output. Clicking on the selection will cycle through and assign it to L (left ear), R (right ear), LR (both left and right ear). Multiple items can be routed simultaneously.

| TRACK 1 | TRACK 2 | TRACK 3 |
|---------|---------|---------|
| L       | R       | LR      |

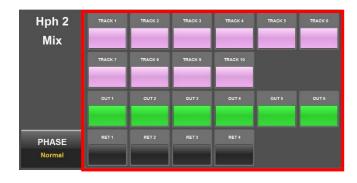

#### Inverting phase

Select the **PHASE** key to toggle between normal and inverted phase. When a source is select its phase is set to follow the phase key setting. So if the phase is set to normal all sources selected will have normal phase and if the phase is set to inverted all sources selected will have its phase inverted. When the phase is inverted on a white line will be displayed across top of the source.

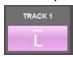

| Hph 2<br>Mix    | TRACK 1 | TRACK 2 | TRACK 3 | TRACK 4  | TRACK 5 | TRACK 6 |
|-----------------|---------|---------|---------|----------|---------|---------|
|                 | TRACK 7 | TRACK 8 | TRACK 9 | TRACK 10 |         |         |
|                 | OUT 1   | OUT 2   | OUT 3   | OUT4     | OUT 5   | OUT 6   |
| PHASE<br>Normal | RET 1   | RET 2   | RET 3   | RET 4    |         |         |

# Input channel routing menu

The input routing menu is opened when the BUS key is pressed on the Oasis control surface. The input routing menu is an easy way to identify all the routing for a specific input, as well as a way to quickly assign inputs to the output busses and record tracks. Please note that any changes made in this menu will be reflected in the output and track routing menus, and any changes to those menus will be reflected in this matrix.

### Selecting an input

Routing the input

Select the input to be assigned.

- Digital inputs 1 through 8
- Analog inputs 1 through 6
- Return inputs (analog 7 through 10)

For the input what will be routed to it.

Output buses 1 through 6Record tracks 1 through 12

| Input    | Outputs | Tra   | cks    |
|----------|---------|-------|--------|
| ANALOG 1 | OUT 1   | TRK 1 | TRK 7  |
|          | OUT 2   | TRK 2 | TRK 8  |
|          | OUT 3   | TRK 3 | TRK 9  |
| FADER    | OUT 4   | TRK 4 | TRK 10 |
| Pre      | OUT 5   | TRK 5 | TRK 11 |
| PHASE    | OUT 6   | TRK 6 | TRK 12 |
| Normal   |         |       |        |

#### Tracks Outputs Input ANALOG 1 TRK 7 TRK 9 FADER OUT 4 **TRK 10** TRK 4 Pre OUT 5 **TRK 11** TRK 5 PHASE OUT 6 TRK 6 **TRK 12** Norma

#### Setting an input as pre or post fade

Select the **FADER** key to toggle between pre and post fader. After the fader key is set to the desired mode select the input to be routed. If the fader key is set to pre-fade any input selected will be set to pre-fade and if the fader key is set to post-fade the input will be set to post-fade. The input will show that it is set post-fade (fader icon) or pre-fade (no fader icon):

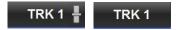

#### Setting the phase of an input

Select the **PHASE** key to toggle between normal and inverted phase. When a source is select its phase is set to follow the phase key setting. So if the phase is set to normal all sources selected will have normal phase and if the phase is set to inverted all sources selected will have its phase inverted. When the phase is inverted a white line will be displayed across top of the source.

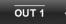

| Input           | Outputs | Tra   | cks    |
|-----------------|---------|-------|--------|
| ANALOG 1        | OUT1    | TRK 1 | TRK 7  |
|                 | OUT 2   | TRK 2 | TRK 8  |
|                 | OUT 3   | TRK 3 | TRK 9  |
| FADER           | OUT4    | TRK 4 | TRK 10 |
| Pre             | OUT 5   | TRK 5 | TRK 11 |
| PHASE<br>Normal | OUT 6   | TRK 6 | TRK 12 |

#### Outputs Tracks Input ANALOG 1 TRK 7 MONO TRK 9 FADER OUT 4 THEE TRK 10 Pre **TRK 11** PHASE OUT 6 TRK 6 **TRK 12** Normal

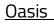

#### Nomad Touch

#### Input Configure

Selecting **INPUT CONFIG** opens the setup page for the 10 analog inputs (6 Mic/Line, and 4 line level returns) and 8 AES digital inputs.

From the input configure menu the following items can be adjusted (plese note the AES input configuration currently only allows for trim adjustments).

- Mic / Line input select (not available for return inputs)
- Engage 48 volt phantom power (not available for return inputs)
- Input phase invert
- Input delay adjust
- Notch filters engage and adjust
- High pass filter engage and adjust
- Adjust and link input compressor settings.
   Please note the compressor setings are global and adjustments made to one input will be reflected to all the inputs that has the compressor engages

#### Selecting an input

Use the up and down arrow on the side of the input name to toggle through the inputs.

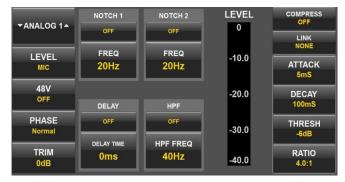

| <b>▼ANALOG 1</b> ▲ | NOTCH 1<br>OFF | NOTCH 2<br>OFF | LEVEL<br>0 | COMPRESS<br>OFF<br>LINK |
|--------------------|----------------|----------------|------------|-------------------------|
|                    | FREQ<br>20Hz   | FREQ<br>20Hz   | -10.0      | ATTACK<br>5mS           |
| 48V<br>OFF         | DELAY          | HPF            | -20.0      | DECAY<br>100mS          |
| PHASE<br>Normal    |                | OFF            | -30.0      | THRESH<br>-6dB          |
| TRIM<br>0dB        | Oms            | 40Hz           | -40.0      | RATIO<br>4.0:1          |

#### Adjusting an input parameter

- Select an item to be adjusted.
- That selection background will change to green and an up and down arrow wil appear on either side of the item.
- Use the arrows to adjust the peramaters.
- Tapping and holding on a parameter will open a text editor box so that a specific number can be entered.
- When done click on that setting, or select another item, to turn the item back to grey.

| ▼ANALOG 1▲      | NOTCH 1    | NOTCH 2  | LEVEL | COMPRESS<br>OFF |
|-----------------|------------|----------|-------|-----------------|
| *ANALOG T*      | OFF        | OFF      | 0     | LINK            |
| LEVEL           | FREQ       | FREQ     | -10.0 | NONE            |
| MIC             | 22Hz       | 20Hz     |       | ATTACK<br>5mS   |
| 48V             |            |          | -20.0 | DECAY           |
| OFF             | DELAY      | HPF      |       | 100mS           |
| PHASE<br>Normal | OFF        | OFF      | -30.0 | THRESH          |
| Normai          | DELAY TIME | HPF FREQ | -00.0 | -6dB            |
|                 | 0ms        | 40Hz     | -40.0 | RATIO<br>4.0:1  |

### Input Configure

## Fader Assign Menu

The fader assign menu is where the 8 hardware faders on the Oasis control surface are assigned. Individual assignments can be made for all three fader banks the same input can be assigned to multiple banks. When the bank key is pressed on the Oasis control surface the fader assignment for that bank will automatically change to follow the routing in this menu.

#### Selecting a fader bank

Select one of the three fader banks to be assigned.

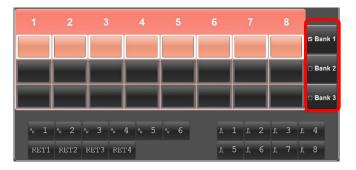

#### Assigning faders

To assign a fader click on an input and dragging and drop the input to a fader position.

All inputs can be assigned to any fader position

- Digital inputs 1 through 8
- Analog inputs 1 through 6
- Return inputs (analog 7 through 10)

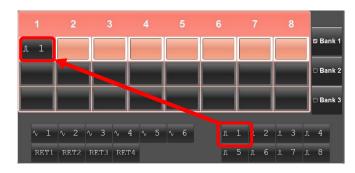

#### Removing or changing a fader assignment

To remove a fader assignment click on the cross point. To change an assignment simply drag and drop the new input to the fader position.

Oasis

#### Track Naming

From the track name page all 12 card tracks can be named and color coded. The name entered here will be used in the metadata and will appear in the meters for that input.

#### Naming a track

Select the track to be named. This will open the text editor. After the track is named press the green **ENT** key. To optionally color code the input select a color and drag the color to the track.

# TRACK 1 TRACK 2 TRACK 3 TRACK 4 TRACK 1 TRACK 6 TRACK 7 TRACK 8 TRACK 9 TRACK 10 TRACK 11 TRACK 12 PRESET TRACK NAMES COLORS

|    | Enter Track Name |    |     |   |       |   |   |   |   | ×    |
|----|------------------|----|-----|---|-------|---|---|---|---|------|
|    |                  |    |     |   |       |   |   |   |   |      |
| 1  | 2                | 3  | 4   | 5 | 6     | 7 | 8 | 9 | 0 | C    |
| q  | w                | е  | r   | t | у     | u | i | o | р | -    |
| I  | а                | s  | d   | f | g     | h | j | k | I | Ent  |
| 1  | z                | x  | С   | v | b     | n | m | , | • | Lint |
| Sł | nift             | Ca | ips |   | Space |   | + | + | ? | =    |

#### Preset track names

Nomad Touch has 12 preset track names that can be created and color coded.

#### Creating track presets

- Select on one of the 12 preset boxes to open the text editor.
- Enter the desired name using the text editor.
- To optionally color code the preset select the color and drag to the preset.

#### Using a preset track name

• Drag and drop the preset name to the desired input.

#### Removing a track name or preset track name

• Drag and drop a blank box on the box to be removed.

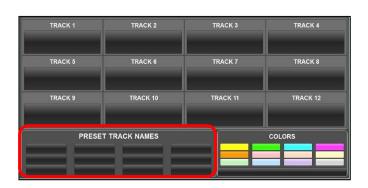

#### Track Naming Menu

#### Meter Menu

#### <u>Oasis</u>

#### Meters Menu

The meters menu shows the 8 input fader strips for the inputs that are routed to the fader bank in the fader assign menu. Any unassigned fader will be grayed out. When a fader bank is changed on the Oasis console the meters menu will change to reflect the fader assignment.

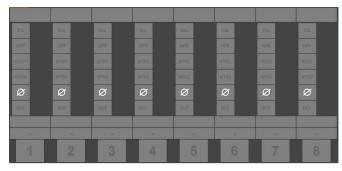

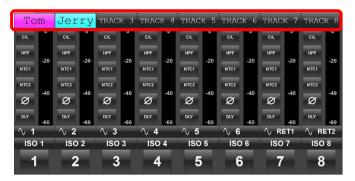

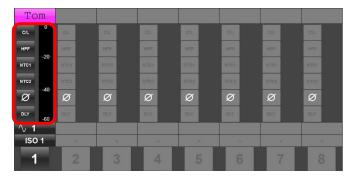

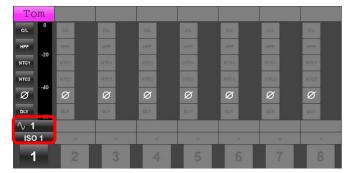

The top of each fader strip displays the track that the input will be recording to, provided that is the only item assigned to that track. If the record track was named and or was color coded the track name and color will be displayed in lieu of the track number.

Each fader strip has keys that allow for the compressor, high pass filter, two notch filters, phase invert and delay to be engaged. To engage an item click on the key in the channel stip. The parameters for those items will need to be adjusted in the input configure menu.

The bottom of the fader strip displays the input that is routed to the fader. And if that input is being recorded as an ISO track the track number will be shown just below it. So in the the example highlited analog input 1 is routed to record as an ISO on track 1.

## Record Enables Menu

The record enable menu is where the 12 record tracks are armed to record on Nomads primary card.

## Arming Tracks

Clicking on a track will toggle between arming and disarming the track. If the track was named and or assigned a color, and that track is an ISO record track - meaning a single source is routed to the track - that name and color will be displayed in lieu of the track number. If multiple items are routed to that track the track number will be displayed.

- If a track has something routed to it, and it is not armed, DISARMED will be displayed and it will not record.
- If a track has something routed to it, and it is armed, ARMED will be displayed and will record.
- If a track has nothing routed to it that track will display NOT ROUTED and will be grayed out and will not record.
- If a track has nothing routed to it, and is armed, ARMED n/r (armed not routed) will be displayed and will record an empty track.

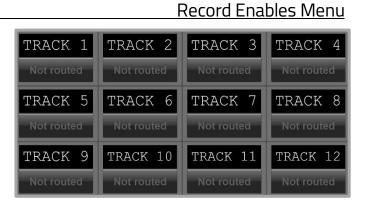

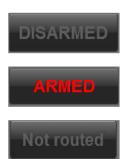

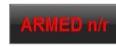

#### Notes Menu

#### <u>Oasis</u>

#### Audio Player

Oasis features an integrated audio player. Audio can selected directly from the tablet or computer that is running the Oasis software. The audio player can store and playback 14 audio files. The playback audio can be routed back to Nomad or to an external speaker or IFB.

#### Loading an audio file

- Select LOAD FILE.
- A file explorer box will open on the tablet or computer.
- Select the audio file to be loaded.
- After a file is selected "choose buttons to assign" will be displayed on the bottom of the screen.
- Assign audio to any of the 14 keys by selecting the key. If desired that file can be saved to multiple positions by simply selecting multiple keys.
- Press the **DONE** key when finnished.

#### Playing an audio file

- After an audio file is loaded select the number of the file to be played.
- The name of the chosen file will be displayed in the player.
- Use the transport controls to navigate through the file.
- Optional in and out cue points can be set for each file by selecting the MARK IN and MARK OUT keys during playback. The cue points can be adjusted by tapping the + and – icon located within the key.

#### Deleting an audio file

- Select DELETE FILE.
- The bottom of the screen will display "choose buttons to delete"
- Secect the position, or positions, to be cleared.
- Press the **DONE** key when finished.

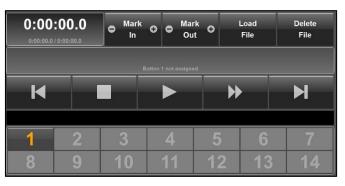

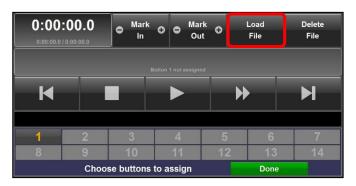

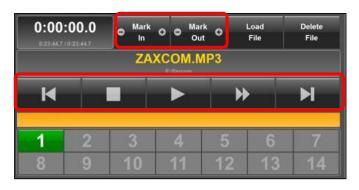

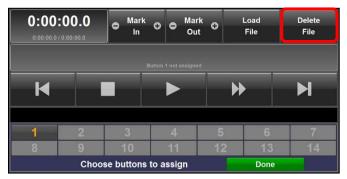

# <u>Oasis</u> Setup Menu

| Sample<br>▼ Rate ▲<br>48000 | Tone<br>Level<br>-20dB | Pre Record<br>OFF |                           | MP3 Rec<br>Nomad Follow |
|-----------------------------|------------------------|-------------------|---------------------------|-------------------------|
| Home<br>Meters<br>12        | Meter<br>Bridge<br>8   | Serial<br>AUTO    | ISO<br>Attenuation<br>OFF | Pan<br>Follow<br>OFF    |
| Zaxnet                      |                        |                   |                           |                         |
| Window                      | Save                   |                   |                           | About                   |
| Frames                      | Layout                 |                   |                           | Oasis                   |

- Sample rate Adjust the sample rate of Nomads recorder.
- Tone Level Adjusts the tone level of Nomads tone generator.
- Pre Record Adjust the pre-record time for Nomad.
- MP3 Record
  - Nomad Follow The MP3 recorder will follow Nomads recorder so if Nomad goes into record / stop the MP3 will go into record / stop.
  - Manual The MP3 recorder will need to be independently triggered to record using the MP3 key on the home screen.
- Meters Sets the number of record track meters that will be displayed on the home screen.
- Meter Bridge -
- Serial Sets the serial port the Oasis software communicates to the Nomad on.
- ISO Attenuation Adjusts the amount of ISO attenuation that will be applied to the record tracks that have ISO attenuation enabled. ISO attenuation can be set to OFF -6, -12, -18 or -24dB.
- **Pan Follow** Enables the output bus assignments for busses 1 and 2 to be copied to additional output busses. Pan follow can be set to 3-4, 5-5 or 3-6.
- ZaxNet Future feature.
- Window Frames Locks the display setup and removes the frames around the menus.
- Save Layout Saves the display set up.
- About Oasis Displays the Oasis software version.

# Product Support

<u>Oasis</u>

| Register your product with Zaxcom:                | http://zaxcom.com/support/product-registration/   |  |  |
|---------------------------------------------------|---------------------------------------------------|--|--|
| Download the latest Firmware from:                | http://zaxcom.com/support/updates/                |  |  |
| Download the latest User Manuals from:            | http://zaxcom.com/support/updates/                |  |  |
| Submit Technical Questions at:                    | http://www.zaxcom.com/submit-a-technical-question |  |  |
| Submit information for <b>Repair Services</b> at: | http://www.zaxcom.com/support/repairs             |  |  |
| Join the Zaxcom User Forum at:                    | http://www.zaxcom.com/forum/forum.php             |  |  |
| Join the Zaxcom Face Book User Group at:          | https://www.facebook.com/groups/682199065139938/  |  |  |

# Zaxcom Warranty Policy and Limitations

Zaxcom Inc. values your business and always attempts to provide you with the very best service.

No limited warranty is provided by Zaxcom unless your Nomad Oasis ("Product") was purchased from an authorized distributer or authorized reseller. Distributers may sell Product to resellers who then sell Product to end users. Please see below for warranty information or obtaining service. No warranty service is provided unless the Product is returned to Zaxcom Inc. or a Zaxcom dealer in the region where the Product was first shipped by Zaxcom.

#### Warranty Policy

The Product carries a Standard Warranty Period of one (1) year.

NOTE: The warranty period commences from the date of delivery from the Zaxcom dealer or reseller to the end user.

There are no warranties which extend beyond the face of the Zaxcom limited warranty. Zaxcom disclaims all other warranties, express or implied, regarding the Product, including any implied warranties of merchantability, fitness for a particular purpose or non-infringement. In the United States, some laws do not allow the exclusion of the implied warranties.

#### **Troubleshooting & Repair Services**

No Product should be returned to Zaxcom without first going through some basic troubleshooting steps with the dealer you purchased your gear from.

To return a product for repair service, go to the Zaxcom Repair Services page <u>http://www.zaxcom.com/repairs</u> and fill in your information; there is no need to call the factory for an RMA. Then send your item(s) securely packed (in the original packaging or a suitable substitute) to the address that was returned on the Repair Services page. Insure the package, as we cannot be held responsible for what the shipper does.

Zaxcom will return the warranty repaired item(s) via two-day delivery within the United States at their discretion. If overnight service is required, a FedEx or UPS account number must be provided to Zaxcom to cover the shipping charges.

\*Please note a great resource to troubleshoot your gear is the Zaxcom Forum: http://www.zaxcom.com/forum.

#### **Warranty Limitations**

Zaxcom's limited warranty provides that, subject to the following limitations, each Product will be free from defects in material and workmanship and will conform to Zaxcom's specification for the particular Product.

#### **Limitation of Remedies**

Your exclusive remedy for any defective Product is limited to the repair or replacement of the defective Product.

Zaxcom may elect which remedy or combination of remedies to provide in its sole discretion. Zaxcom shall have a reasonable time after determining that a defective Product exists to repair or replace a defective Product. Zaxcom's replacement Product under its limited warranty will be manufactured from new and serviceable used parts. Zaxcom's warranty applies to repaired or replaced Product for the balance of the applicable period of the original warranty or thirty days from the date of shipment of a repaired or replaced Product, whichever is longer.

#### **Limitation of Damages**

Zaxcom's entire liability for any defective Product shall, in no event, exceed the purchase price for the defective Product. This limitation applies even if Zaxcom cannot or does not repair or replace any defective Product and your exclusive remedy fails of its essential purpose.

#### No Consequential or Other Damages

Zaxcom has no liability for general, consequential, incidental or special damages. These include loss of recorded data, the cost of recovery of lost data, lost profits and the cost of the installation or removal of any Product, the installation of replacement Product, and any inspection, testing or redesign caused by any defect or by the repair or replacement of Product arising from a defect in any Product.

In the United States, some states do not allow exclusion or limitation of incidental or consequential damages, so the limitations above may not apply to you. This warranty gives you specific legal rights and you may also have other rights, which vary from state to state.

#### Your Use of the Product

Zaxcom will have no liability for any Product returned if Zaxcom determines that:

- The Product was stolen.
- The asserted defect:
- Is not present,
- Cannot reasonably be fixed because of damage occurring when the Product is in the possession of someone other than Zaxcom, or
- Is attributable to misuse, improper installation, alteration, including removing or obliterating labels and opening or removing external covers (unless authorized to do so by Zaxcom or an authorized Service Center), accident or mishandling while in the possession of someone other than Zaxcom.
- The Product was not sold to you as new.

#### Additional Limitations on Warranty

Zaxcom's warranty does not cover Product, which has been received improperly packaged, altered or physically abused.

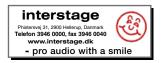